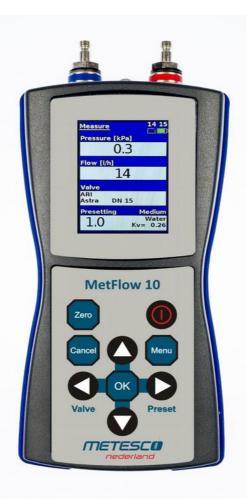

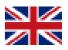

# Contents

| Key Features                                              | 4 |
|-----------------------------------------------------------|---|
| Introduction                                              | 4 |
| Overview                                                  | ( |
| Measuring Window                                          | ( |
| Operation                                                 |   |
| Operation Examples                                        | • |
| Using of keypad in window                                 | ſ |
| Basic Settings                                            | 8 |
| Changing Language                                         |   |
| Time and Date Setting                                     |   |
| Changing Measured Media                                   |   |
| Selection of Pressure Units                               |   |
| Selection of Flow Units1                                  |   |
| Selection of the flow with Lambda value                   |   |
| Selection of Temperature Units1                           |   |
| Zero Setting                                              |   |
| About This Device                                         |   |
| Measuring without Project - Quick Start1                  |   |
| Direct Kv input1                                          |   |
| Working with Projects1                                    |   |
| Create Project1                                           |   |
| Edit Branch1                                              |   |
| View branch                                               |   |
| Calculation of the preseting for the valve in the branch1 |   |
| View Project1                                             | 2 |

| Records                        | 18 |
|--------------------------------|----|
| New Record                     | 19 |
| Records - Running              | 19 |
| Records – Viewing              | 19 |
| Records - Deleting             |    |
| Installation of USB Drivers    |    |
| Instrument Maintenance         | 23 |
| Charging and USB Communication | 23 |
| Content of Delivery            |    |
| Technical Specifications       |    |
| 1                              |    |

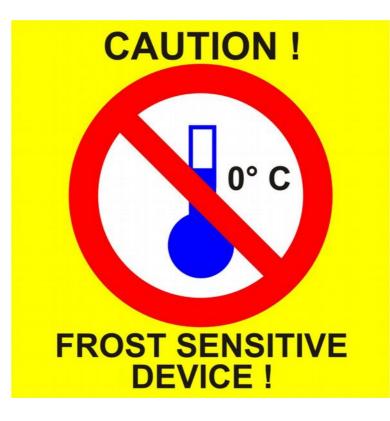

# **Key Features**

- MetFlow 10 Smart Computer is new generation of basic line of devices for the balancing of hydronic heating systems
- 2.2 inch QWGA RGB (240 x 320 pixels) display
- 1 200 predefined valves
- Simple valve detection by valve image
- Programmable recording
- Memory for up to 20 000 records
- Antifreeze media correction
- · Working with projects
- Balancing report printing
- Rechargeable Li-Ion battery with USB charger
- Mini USB PC interface
- New device case
- IP65 cover

#### Introduction

MetFlow 10 is a new generation pressure meter equipped with illuminated, colour QVGA display that clearly shows all values measured. Its user-friendly interface makes working with MetFlow 10 quick and easy.

MetFlow 10 measures pressure and calculates flow on measuring valves. MetFlow 10 can also calculate flow of more complex media e.g. antifreeze media used in cooling systems.

MetFlow 10 has built in a large collection of measuring valves, which includes their images ensuring correct selection.

MetFlow 10 has a large memory for the storage of recorded pressure and flow data and enables direct viewing of recorded values on its display.

Logical keypad layout facilitates and speeds up working with MetFlow 10.

Communication and charging of MetFlow 10 takes place via mini USB connector.

# Overview

- 1. Pressure inputs positive red, negative blue
- 2. QVGA display (240 x 320 pixels) with backlight
- 3. Keypad
- 4. Mini USB connector for PC communication and charging

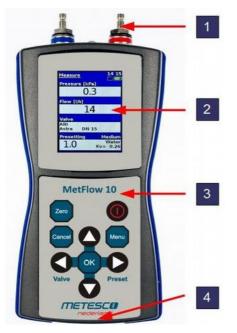

# **Measuring Window**

- 1. Window name
- 2. Flow unit
- 3. Pressure unit
- 4. Used record capacity (virtual SD card icon)
- 5. Time
- 6. Battery capacity
- 7. Measured pressure
- 8. Measured flow
- 9. Selected valve
- 10. Selected medium
- 11. Valve presetting
- 12. Medium concentration
- 13. Medium temperature

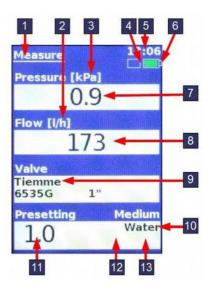

### Operation

- 1. Instrument **ON/OFF**
- 2. Menu main menu
- 3. **OK** confirmation
- Arrows to move within menu, between items or to change a value in input box Valve - valve hot key
   Pre-set – presetting hot key
- 5. *Cancel* menu one level back
- 6. *Zero* zeroes the pressure measuring, erases in input box

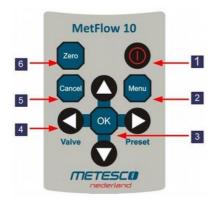

# **Operation Examples**

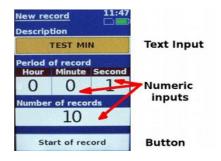

#### Using of keypad in window

*Arrow right/left:* moves between boxes or buttons, active box or button is orange

*Arrow up/down:* changes letter or number at cursor position

*OK:* confirms letter at cursor position, confirms selected button

Zero: erases letter or number at cursor position

Menu

Projects

Records

Medium

Options

# **Basic Settings**

#### Changing Language

- 1. Enter **Options/Language** menu.
- 2. From the list choose the required language and press **OK** to confirm.
- 3. Press Cancel Options

| repetit | ively to return                                                                                                    | options       |               |
|---------|----------------------------------------------------------------------------------------------------|---------------|---------------|
|         | isuring.                                                                                                    | Date and time |               |
|         |                                                                                                    |               | anguage       |
| Langu   | age                                                                                                    | 00:12         | e information |
|         | Čeština<br>Dansk<br>Deutsch<br>English<br>Espanol<br>Français<br>Hrvatski<br>Italiano<br>Nederlands<br>Polski<br>Română<br>Russian<br>Suomi<br>Svenska<br>Serbian |               |               |

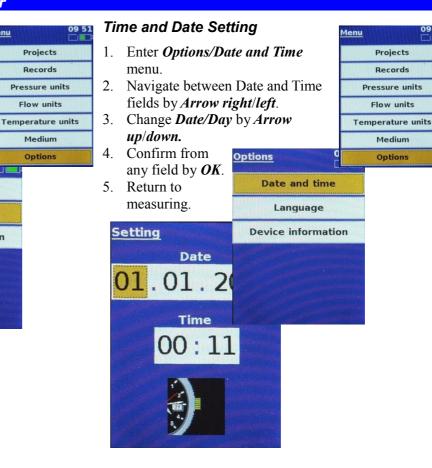

09 51

#### **Changing Measured Media**

- 1. Press Menu key and select Medium.
- Choose medium measured from 2 the list and press **OK** to confirm.
- 3 For propylene glycol or ethylene glycol enter also the concentration of the Medium medium. Medium
- 4. Change concentration using Propyleneglycol Arrow up/down.
- 5 Move to *Temperature* by Arrow right and change temperature using Arrow up/down. Press Arrow right to move to **OK** box and confirm with **OK**
- 4. Return to measuring.

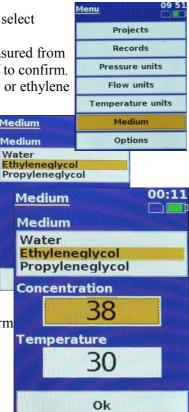

#### Selection of Pressure Units

- 1 Enter **Pressure Units**.
- 2. Select the unit required from the list using Arrow *up/down* and confirm with 09:50 Menu OK.
- 3. Select the unit required from the list and confirm it
- Return to measuring. 4.

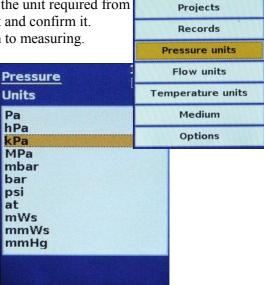

#### Selection of Flow Units

Use the same method as for the selection of Pressure Units.

|                                        | Menu              | 09:50 |  |
|----------------------------------------|-------------------|-------|--|
|                                        | Project           | :5    |  |
| Flow                                   | Record            | s     |  |
| Units                                  | Pressure units    |       |  |
| m3/s<br>m3/min<br>m3/h<br>l/s<br>l/min | Flow un           | its   |  |
|                                        | Temperature units |       |  |
|                                        | Medium            |       |  |
| l/h                                    | Option            | 5     |  |
| gal/s<br>gal/m<br>gal/h                |                   |       |  |

#### Selection of the flow with Lambda value

- 1. Enter the menu *Flow units*.
- 2. Choose the last line *Lambda* by the help of *arrow up/down* and confirm *OK*.
- 3. On the new opened window set Requested flow.

- 4. Setting the requested value you should make according the procedure described in the *Using of keyboard in the window*.
- After press OK on the keyboard, you will return to the main menu and after press Cancel on the keyboard you will return to the window for measurment.
- 6. In this window you will see the flow in the *Lambda* value.

| <u>Flow</u><br>Units                                                                                   | 09<br>[] | 51 |
|----------------------------------------------------------------------------------------------------|----------|----|
| m3/s<br>m3/min<br>l/s<br>l/min<br>l/h<br>USgal/s<br>USgal/m<br>USgal/h<br>UKgal/s<br>UKgal/h<br>LAmbda |          |    |
|                                                                                                    |          | -  |

|                                                                                                    | Change                    |
|----------------------------------------------------------------------------------------------------|---------------------------|
| Measure C                                                                                                    | Requested flow<br>[l/min] |
| Pressure [kPa]                                                                                                    |                           |
| 4.2                                                                                                    | 2_                        |
| Flow [%]                                                                                                    |                           |
| 289.8                                                                                                    |                           |
| Valve                                                                                                    |                           |
| Tiemme<br>6535G 1"                                                                                                    | Ok                        |
| Presetting Me                                                                                                    | dium                      |
|                                                                                                    | Vater                     |
| and the second second se |                           |

#### Selection of Temperature Units

Use the same method as for the selection of Pressure Units.

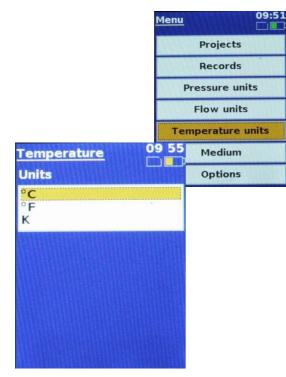

#### Zero Setting

MetFlow 10 has built in an automatic correction for static pressure in the system measured referred to as zero setting. This setting should be used whenever differential pressure of bellow 500 Pa is being measured.

Procedure:

- 1. Connect two measuring hoses pre-filled with water to the measuring nipples of the balancing valve. Leave MetFlow 10 pressure inputs disconnected.
- 2. Press *ZERO* key. MetFlow 10 display will then guide you through the zero setting process.
- 3. MetFlow 10 makes zero setting at the atmospheric pressure.
- 4. Connect the positive pressure input (red) and wait until the displayed pressure value stabilises. MetFlow 10 measures static pressure in system.
- 5. Press *OK*. MetFlow 10 will compute zero correction depending on the static pressure. Zero settings is complete.
- 6. Message *Connect blue input* will appear for 1.5 s. Connect blue input and continue to measure differential pressure.

#### About This Device

Press *Options/Device Info*. The instruments date of manufacture, type of pressure sensor calibration expiration

Options

11:45

date, pressure range and firmware version will be displayed. New firmware version can be revised here following firmware upgrade.

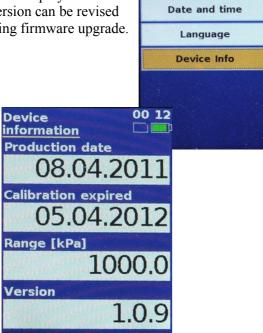

# **Measuring without Project - Quick Start**

- 1. Turn on by pressing ON/OFF key.
- 2. Press *Valve*, choose the valve manufacturer from the list using *Arrow up/down* and confirm *OK*.
- Choose a valve from the list using *Arrow up/down* and confirm *OK*. Use *Arrow left/right* to navigate around the entire valve list (10 valves at a time).
- 4. The selected valve image will be displayed, confirming with **OK** key will return to the measuring window.

|                                       | Valve s        |
|---------------------------------------|----------------|
|                                       | Manufa         |
| Valve selection 13:0                  |                |
| Manufacturer                          | Valve          |
| Tiemme                                | 6535G<br>6535G |
| Valve                                 | 6535G          |
| 6535G 1 1/4"                          | 6535G          |
|                                       | 6535G<br>6535G |
| i i i i i i i i i i i i i i i i i i i |                |
| Ok                                    |                |

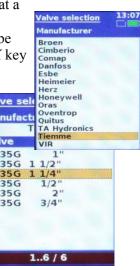

- 5. Press *Preset* key to set of valve presetting.
- Press Arrow right and change the value using Arrow up/down. Use Arrow right/left to move between decades.
- 7. Confirming with *OK* key will return to the measuring window.

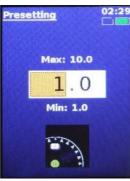

# **Direct Kv input**

- 1. Press *Valve* and choose the last line Direct Kv and confirm *OK*.
- 2. The first and second window confirm with OK.
- 3. Press *Preset* and open the window on which you can input Kv value.
- 4. Use *Arrow up/down* for choosing the value and confirm *OK*. This you can repeat till you will write the complete number. For returning back or deleting use the *Zero*.
- 5. After writing complete value of Kv confirm OK.

# **Working with Projects**

MetFlow 10 Working with Project enables the measurement and storage of actual

measurement and storage of actual values measured (Initial Flow) as well as values after balancing (Final Flow). The balancing report can be printed. Projects can be created either directly in MetFlow 10 or on a PC and subsequently saved to MetFlow 10 memory.

When working with projects, the

project and a given branch only need to be selected, MetFlow 10 will automatically select the correct valve and its presetting. The project is ready to be measured.

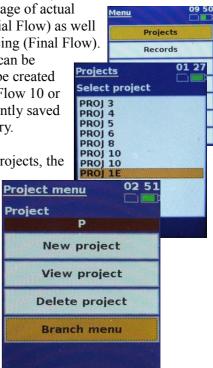

The current flow in given branches of a project prior to balancing can be measured by pressing menu

Branch menu

Project

01:29

**Project/Branch** menu/Measure/Initial Flow. Press

6

Project/Bran measuring in

| <i>the Final Flow</i> . Press<br>ach <i>Final Flow</i> for<br>a fully balanced project. |           | PROJ     | olivita.  |      |
|-----------------------------------------------------------------------------------------|-----------|----------|-----------|------|
|                                                                                         |           |          | Add bra   | inch |
| u rung                                                                                  | ouluitoou | project. | Measu     | ire  |
|                                                                                         |           | Measure  | 0         | 1 29 |
|                                                                                         |           | Project  |           |      |
|                                                                                         |           | Branch   | ROJ 1E    |      |
|                                                                                         |           |          | BR1       |      |
|                                                                                         |           |          | tial flow |      |
| leasur                                                                                  | <u>e</u>  | 13 1     | al flow   |      |
| roject                                                                                  |           |          | pressure  |      |
| 1.00                                                                                    | 1AA C     |          | pressure  | 334  |
| ranch                                                                                   |           |          | y branch  | >    |
| alve                                                                                    |           |          |           |      |
| iemme<br>535G                                                                           | e<br>1"   |          |           |      |
| resett                                                                                  |           | 1.0      |           |      |
| nitial fl                                                                               |           |          |           |      |
| l/h]                                                                                    | 17        | '3       |           |      |
|                                                                                         | Save      |          |           |      |
|                                                                                         |           |          |           |      |

To measure additional pressure values within a branch, press Project/Branch menu /Measure/Initial Pressure (or Final Pressure).

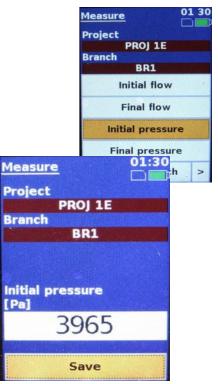

#### Create Project Edit Branch 01:26 Menu 1. Enter menu Projects/New 1. Enter Project/Branch Projects menu/Edit. project. Records 01:26 Project menu Enter Project name. 2. Change a variable in branch if 2. 3. Add branch to project. necessary, e.g. requested flow New project Enter branch name 4 or initial presetting of the valve. 01 26t New project The Final valve presetting is 3. ct **Project name** entered after project balancing. PROI 1E 11 Edit 01 27 Branch menu **Branch name** Project ŽAŽA PROJ 1E Valve Tiemme Add branch 6535G 1" 01 27 Add branch **Branch** name 0 I/min BR1 05 0.5 Ok

#### 10:37 Branch menu Branch ŽAŽA Add branch Measure Edit View branch Calculations Delete branch

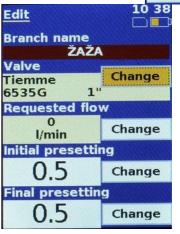

#### View branch

- 1. Enter Project/Branch menu/View branch.
- 2. Both the parameters of the branch and measured

variables Initial and Final are displayed. Dashes in the flow or pressure boxes mean that no values are currently being measured.

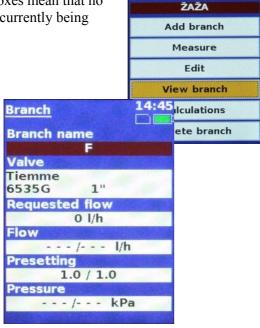

Branch menu

Branch

# Calculation of the preseting for the valve in the branch

1. Enter the menu **Projects/Branch menu** /Calculations.

10:37

| Branch menu   | 09:56  |
|---------------|--------|
| Branch<br>ŽAŽ | 2A     |
| Add br        | anch   |
| Meas          | ure    |
| Edi           | t      |
| View b        | ranch  |
| Calcula       | tions  |
| Delete I      | oranch |

2. In the first window (step) you set the flow you need. The value you should insert according the procedure wrintten over in *Using of the keypad in the window*. With the left arrow we will move on *Continue* and push the *OK* buttom.

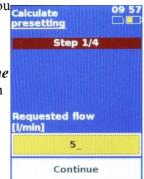

3. In the second window (step) you will see the initial flow and initial preseting, which you can change after pressing the **OK** button, for the procedure see the paragraphs over about setting of the preseting for the valve. After possible change you will return to the second window and you will

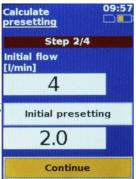

continue on the *Continue* and push the *OK* button.

4. In the third window (step) you will set the initial flow and you will continue on the *Continue* and push the *OK* button.

| e | Calculate<br>presetting<br>Step 3/4 | 09 57 |
|---|-------------------------------------|-------|
|   |                                     |       |
|   | Initial pressure<br>[kPa]           |       |
|   | 4.2                                 |       |
|   | Continue                            |       |

5. In the fourth window you will see the needed flow and calculated preseting for the valve in the branch. After pressing the *OK* button you will return to the *Branch menu*.

| Calculate<br>presetting   |       |
|---------------------------|-------|
| Step 4/4                  |       |
| Requested flow<br>[l/min] |       |
| 5                         |       |
| Calculated Prese          | tting |
| 2.2                       |       |
|                           |       |
| Ok                        |       |

#### View Project

- 1. Enter *Project/View project*.
- 2. Information about project is displayed in this window.

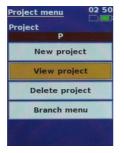

# Records

MetFlow 10 has an integrated recording module equipped with a real time circuit. This enables the diagnosis of any timed processes taking place in the system, the analysis of which aids selecting the most optimal system set up. During recordings with longer measuring periods, the MetFlow 10 automatically enters a lower energy consumption mode. This ensures prolonged recording from the internal energy source (a lithium battery).

Data can be collected periodically. The values recorded by the MetFlow 10 include pressure, flow, chosen valve and its pre-settings. Each measurement is given an id, which makes the subsequent data handling easier. The recorded data can be subsequently transferred into a PC using the software provided. The software further enables its

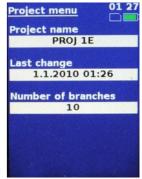

analysis in tabulated or graphic formats.

Alternatively, the data can be exported using standard PC formats and analysed in text editing, table processing or database programmes. All data can also be printed.

#### New Record

- Enter *Menu/Records/New record*.
- 2. Input record description as depicted in part Operation examples. 00 12 Menu

Projects

Records

- Change the recording period. 3
- Make selection of the number of 4. recordings.
- Confirm with *Start of* 5 *record*, thus starting the recording.

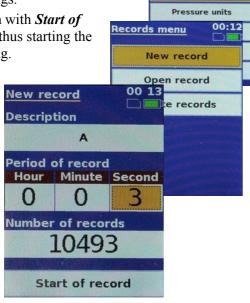

#### Records - Running

During recording, the current pressure, flow and the number of recordings left will be displayed in a window The device enters sleep mode to lower energy consumption during recording periods of a minute or more. The recording can be stopped by **OK** key when the relevant button is active.

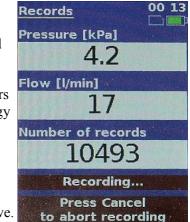

#### Records – Viewing

- 1. Enter *Menu/Records/Open record*. The list of all saved records will be displayed.
- 2. Select the record required and press **OK.** The record caption will show on the display.

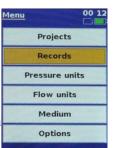

The caption conveys information Records about record description valve and its val val

| presetting. H       | Press <i>Table of</i> a table of reco | orded TEST MIN<br>TEST MIN<br>TEST MIN                        | 14:46  |
|---------------------|---------------------------------------|---------------------------------------------------------------|--------|
|                     |                                       | Records<br>Description<br>LU1AU<br>Valve<br>Tiemme<br>6535G 1 |        |
| ble of valu         | es 11:48                              | Presetting                                                    |        |
| Date<br>Time        | Pressure<br>Flow                      | 1.0                                                           | )      |
| .01.2010            | 3964 Pa<br>671 l/h                    |                                                               |        |
| .01.2010            | 3968 Pa<br>671 l/h                    | Table of                                                      | values |
| .01.2010            | 3954 Pa<br>670 l/h                    |                                                               |        |
| .01.2010<br>9:24:59 | 3980 Pa<br>672 l/h                    |                                                               |        |
| 01.2010<br>0:25:00  | 3980 Pa<br>672 l/h                    |                                                               |        |
| 15                  | / 10                                  |                                                               |        |

#### **Records - Deleting**

11 48

MetFlow 10 uses Flash memory to store data, which will be removed entirely once deleted. Copy data to a PC should you require to retain the information.

Menu

00 12

Projects

Records

Pressure units

- 1 Enter *Menu/Records/Delete* records
- 2. Make the **OK** button active by Arrow key.
- 3. Confirm records deletion with

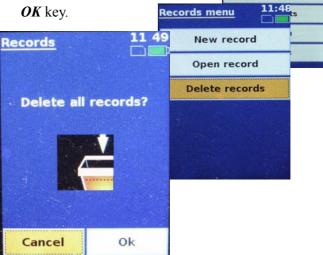

Та

09

#### Installation of USB Drivers

Insert MetFlow 10 installation CD into a CD drive. Turn on MetFlow 10 and connect to the PC via a USB port.

The following procedure will be required, if you have OS Windows 7, 8, 10.

Press menu **START** and choose **Computer**, after that make a click on **the right button on the mouse** and from the new menu select **Computer Management** and click on **Device manager**.

| <ul> <li>International of the second second sec</li></ul> | A Altana<br>Bana Managan<br>Mara Astron                                                                                                    |
|----------------------------------------------------------------------------------------------------|----------------------------------------------------------------------------------------------------|
|                                                                                                    | WaterDove Fahree - United Texts Texts     How do you want to search for driver software?     How do you want to search for driver software?     Search automaty can use the driver software for the fame data software for the fame data software software is used to use the software is used to use the software is use the software is use the software is use the sof |
| The second second secon       | <ul> <li>Spores my compare for driver software<br/>Loads and read drive software menuly.</li> </ul>                                                                                                    |

By USB you will find **Unknown device**. Make on the Unknown device again the click on the right button on the

mouse and select **Update driver software**. In the new menu select **Browse my computer for driver software** and choose disk CD disc. Thence install new driver.

| owse for driver software on your                                                                                                    | computer                                      |
|----------------------------------------------------------------------------------------------------|-----------------------------------------------|
| ch for driver activere in this location:                                                                                                    |                                               |
|                                                                                                    | · Sporte                                      |
| <ul> <li>Let me pick from a list of device<br/>This ist will show instabled driver software<br/>software in the same category as the do-</li> </ul> | re compatible with the device, and all driver |
| This list will show installed driver software                                                                                                    | re compatible with the device, and all driver |

If the driver is installed successful you will see in the Computer Management by USB, will be written **Microchip Custom USB device.** 

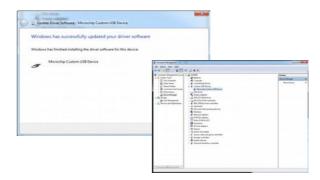

### **Instrument Maintenance**

• Filters to be changed ones every 6 months and sensor calibrated ones every 24 moths.

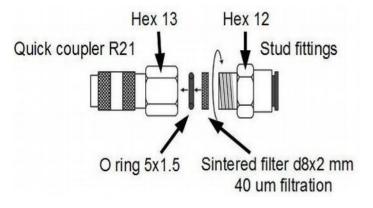

• If the device is not possible to switch on and the display stay black, you have to make the reset of the device on such way, that you will connect the device with the PC via USB cabel and leave connected for min. 5 min., before you will try to switch on the device again. If after this procedure the device is not possible to switch on, you have to send this device to the authorized service centre for the repair.

# **Charging and USB Communication**

The instrument can be charged either using the supplied charger or PC via mini USB cable. This cable also serves for communication with PC.

# **Content of Delivery**

MetFlow 10 Smart Computer Measuring hoses (1 pair) Sintered Filters (1 pair) USB cable USB charging adapter CD with PC software User's guide Calibration report Optional adapters for connecting to hydronic system

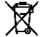

These symbols on the products, packaging, and/or accompanying documents mean that used electrical and electronic products and batteries should not be mixed with general household waste.
 For proper treatment, recovery and recycling of old products and used batteries, please take them to applicable collection points, in accordance with your national legislation and the Directives 2002/96/EC and 2006/66/EC.

# **Technical Specifications**

| 1 000 kPa or 2 000 kPa                            |  |
|---------------------------------------------------|--|
| 120% of nominal range                             |  |
| 0.15% of NR                                       |  |
| 0.25% of NR                                       |  |
| -5 up to 90 °C                                    |  |
| -5 up to 50 °C                                    |  |
| -5 až 50 °C                                       |  |
| Internal 900mAh<br>rechargeable Li-Ion<br>battery |  |
| 80 mA with active display                         |  |
| 50 uA                                             |  |
| 20 000 max.                                       |  |
| 20 max                                            |  |
| 1 200 max                                         |  |
| Mini USB 5V/200mA                                 |  |
|                                                   |  |

| Display              | 320x240 pixels, 65K colours |
|----------------------|-----------------------------|
| Keypad               | 9 keys                      |
| Cover                | IP65                        |
| Calibration validity | 24 months                   |
| Dimensions w x h x d | 180x80x52 mm                |
| Mass                 | 420 g                       |